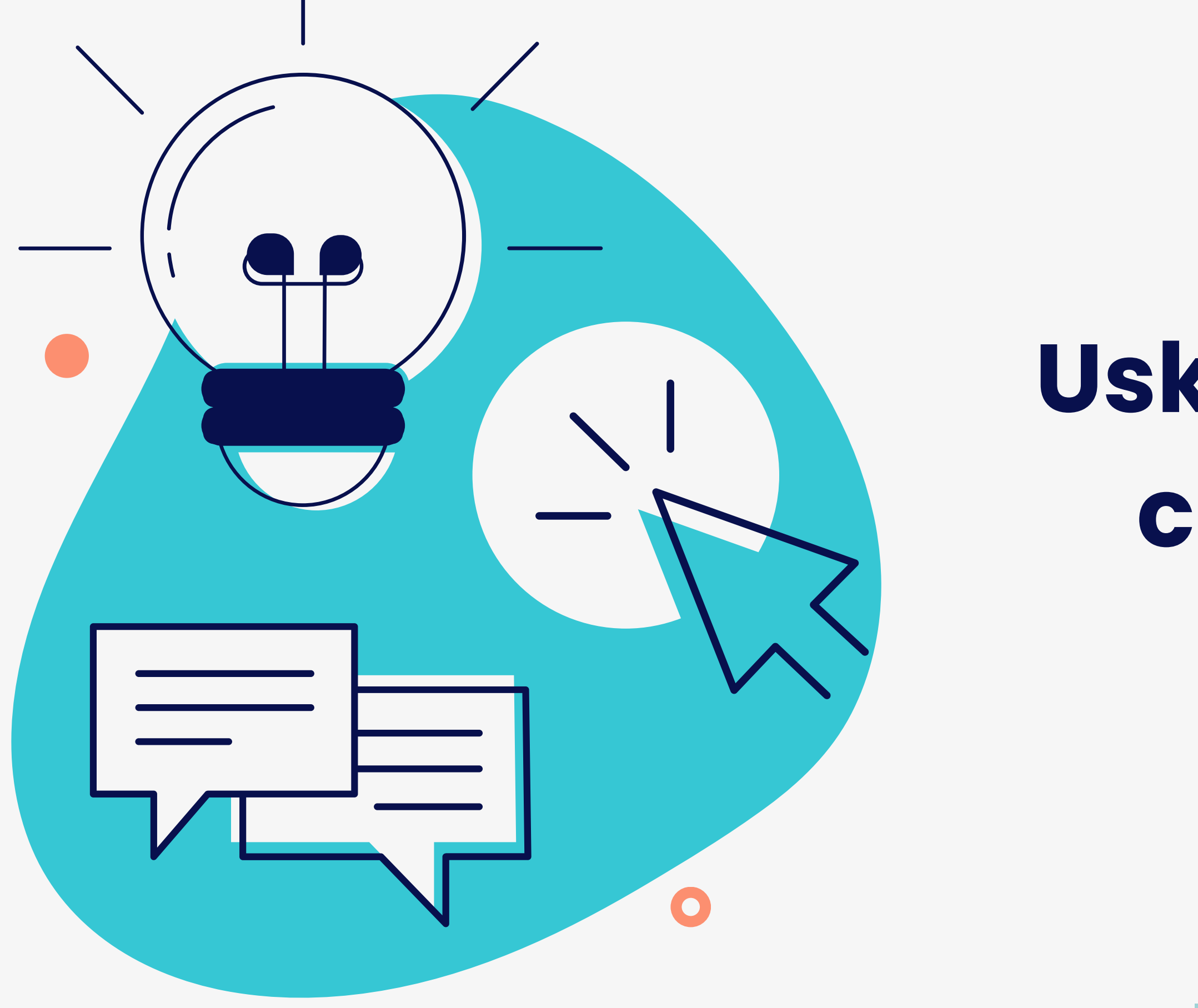

# **Uska Freemium c'est quoi ?**

Prenez plaisir à maîtriser votre présence en ligne

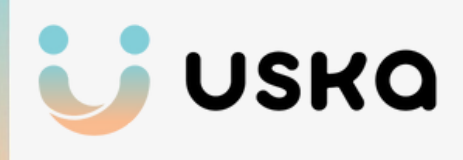

### **01 Les socio pro vont pouvoir actualiser leurs informations à n'importe quel moment**

### **02**

#### **Ils vont pouvoir analysez leur présence en ligne en 2 minutes**

### **03**

**Retrouver vos demandes de mise à jour**

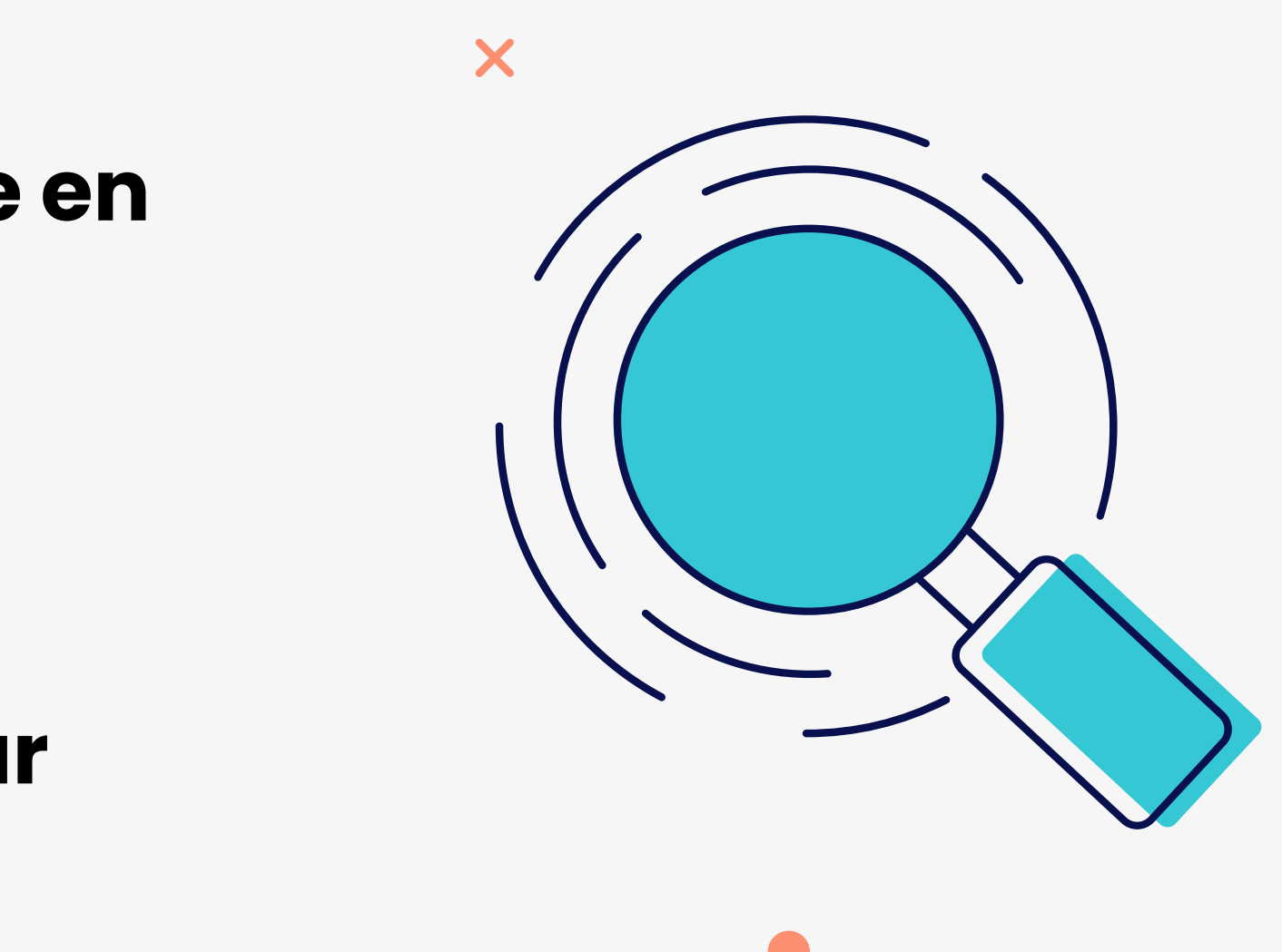

## **Création du compte Uska**

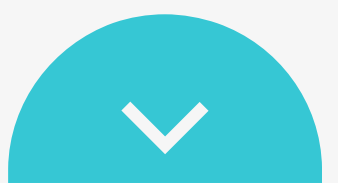

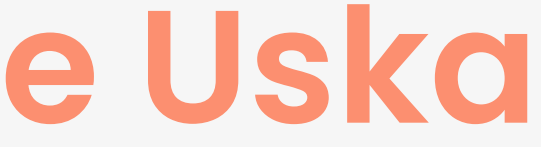

### **Espace Pro**

#### Relation avec votre office de tourisme

Prenez les devants et gardez vos informations à jour toute l'année !

*U* Découvrir Uska >

 $\rightarrow$ 

**Bienvenue sur votre espace!** 

Vous trouverez l'ensemble des informations concernant vos activités touristiques ci-dessous.

#### Demandes de mises à jours en attente (2)

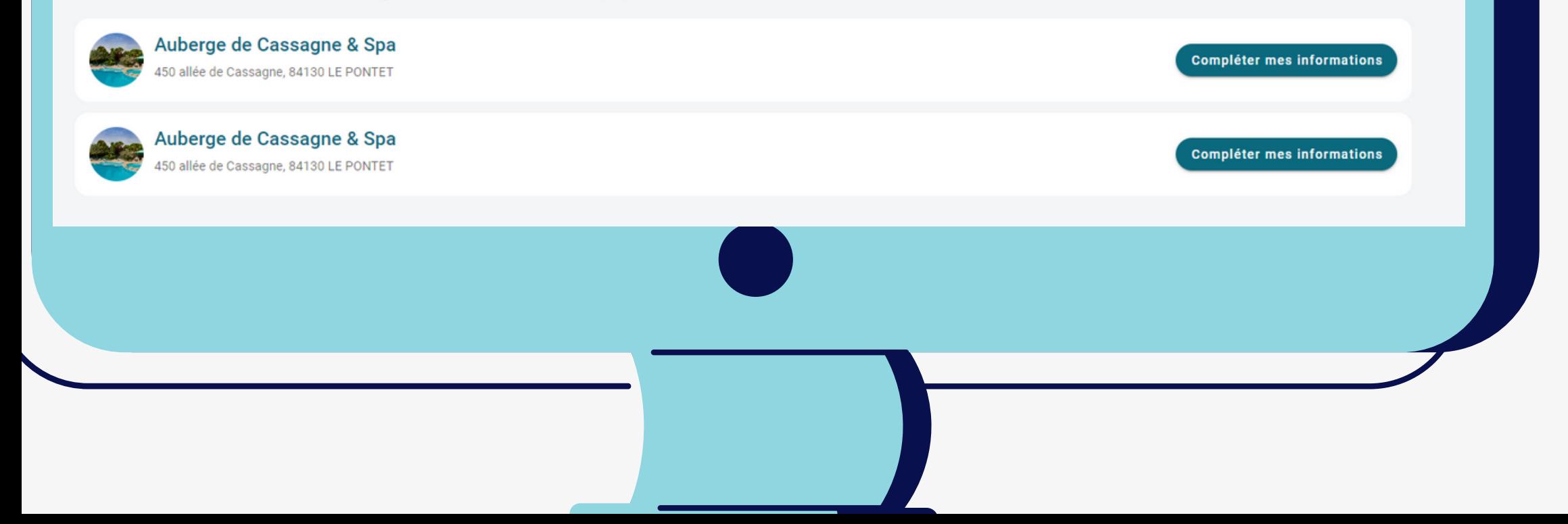

Le socio pro **sélectionne** le bouton **Découvrir Uska** depuis son espace pro pour créer son compte Uska Freemium

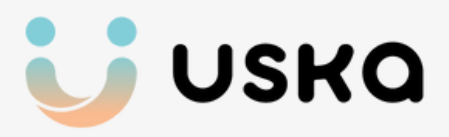

## **Création de compte**

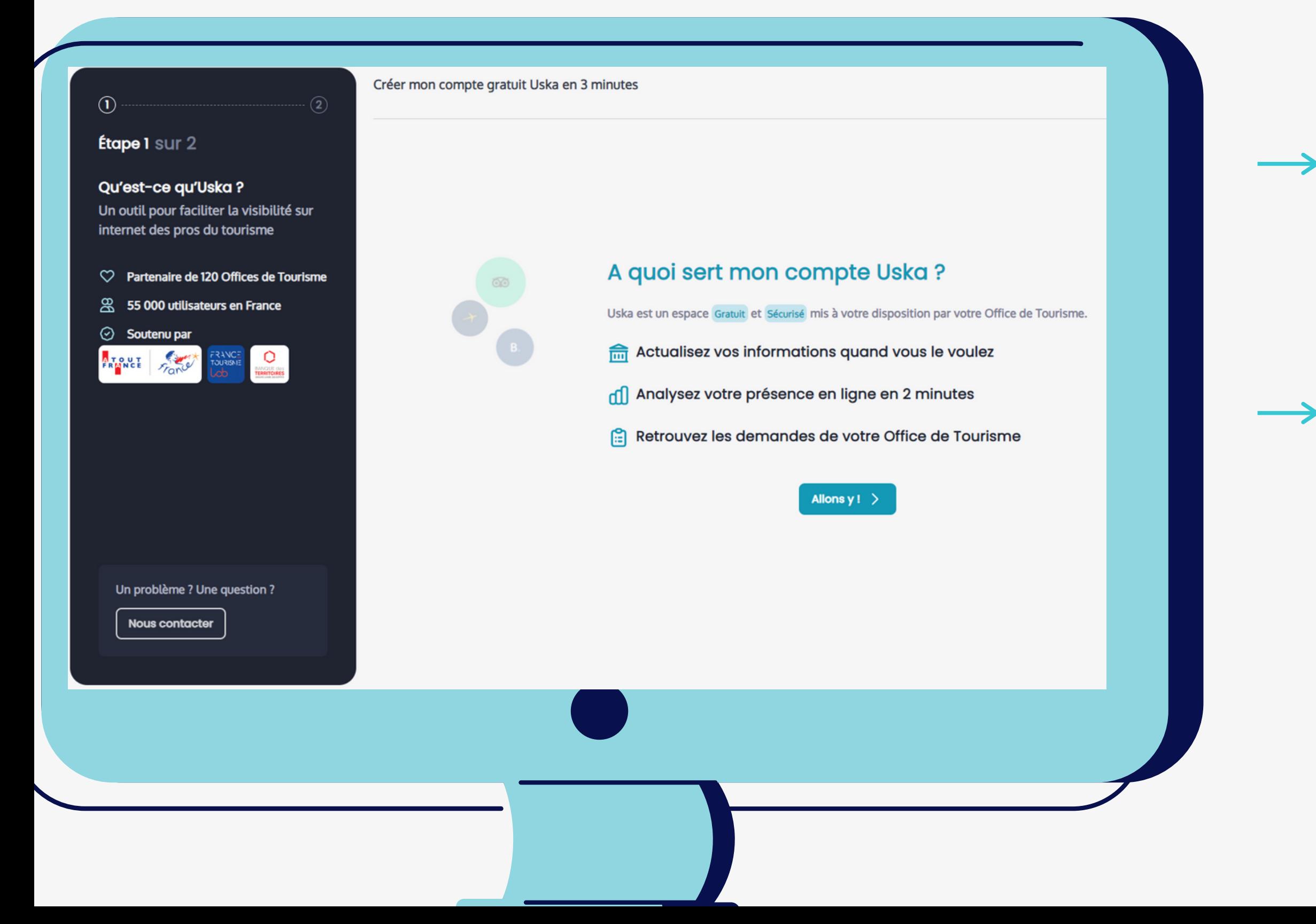

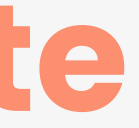

ble socio pro arrive sur une page où on lui explique **en quoi consiste Uska**

Il sélectionne le bouton **Allons y**

Un espace **Gratuit** et **Sécurisé**

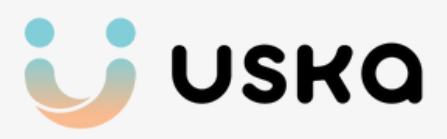

## **Création de compte**

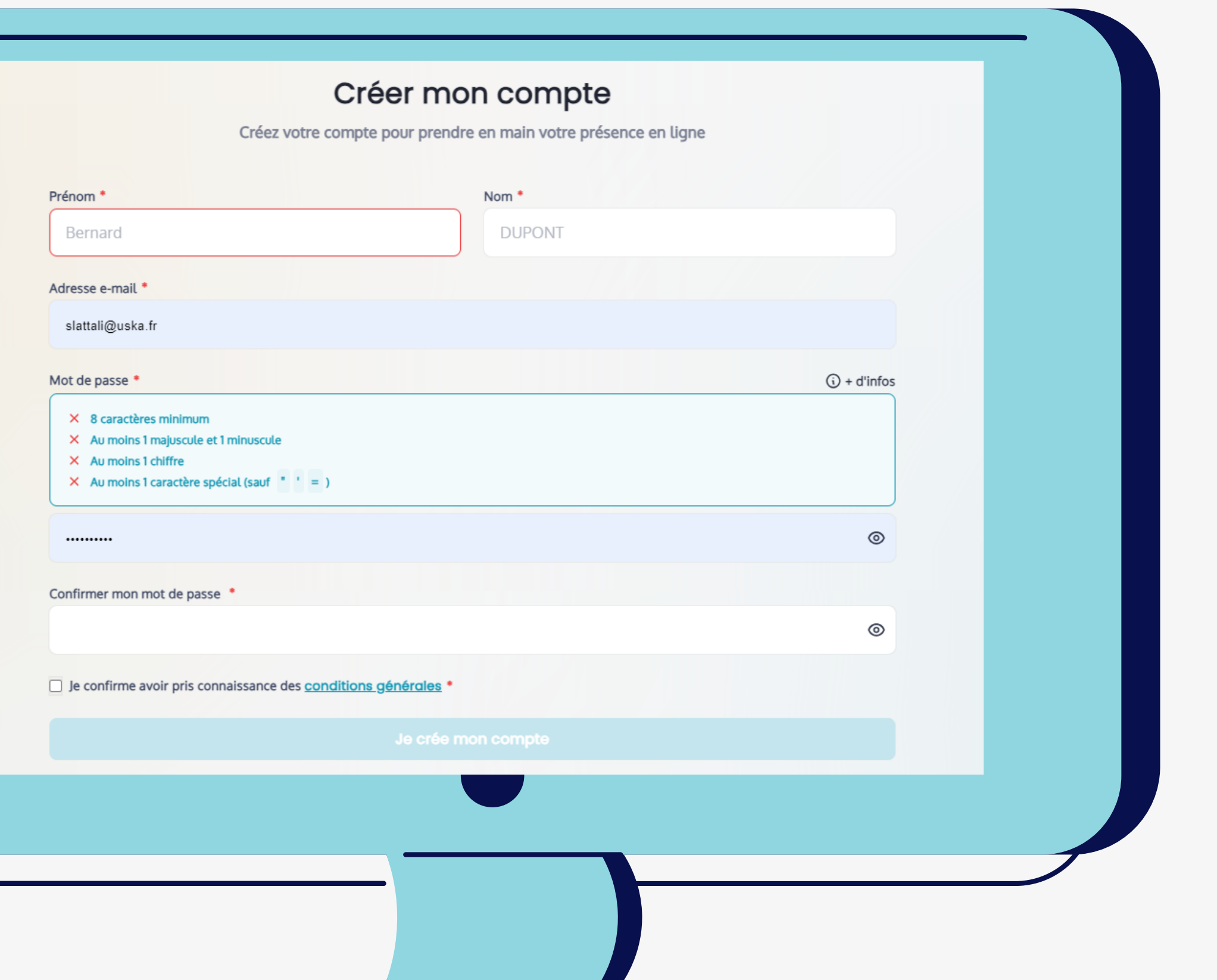

![](_page_5_Picture_2.jpeg)

#### Le socio pro arrive sur un **formulaire de création de compte**

Il doit y inscrire ses informations personnelles tels que son nom, prénom, adresse e-mail et créer un mot de passe

Il sélectionne le bouton je crée un compte

![](_page_5_Picture_6.jpeg)

## **Validation du mail**

![](_page_6_Figure_1.jpeg)

Le socio pro doit ensuite valider son e-mail

en se **rendant sur sa boite mail**

Il doit ouvrir le mail reçu par Uska et cliquer sur **Je confirme mon e-mail**

![](_page_6_Picture_126.jpeg)

Automatiquement, le socio pro arrivera sur une **page de connexion**

Son e-mail est déjà pré rempli

![](_page_6_Picture_6.jpeg)

### **Sélection des établissements**

![](_page_7_Picture_1.jpeg)

![](_page_7_Picture_2.jpeg)

#### Le socio pro doit **sélectionner le ou les établissements** pour le ou lesquels il souhaite créer son compte Uska

Il sélectionne le bouton **Continuer** en haut à gauche de l'écran

![](_page_7_Picture_5.jpeg)

## **La plateforme Uska**

![](_page_8_Picture_1.jpeg)

![](_page_8_Picture_2.jpeg)

### **Le Tableau de bord**

#### **Statistiques globales** : nombre de vues, cs et note moyenne

![](_page_9_Picture_132.jpeg)

![](_page_9_Picture_2.jpeg)

Il faut que le socio pro soit **connecté à facebook et Google depuis Uska** pour avoir accès aux **statiques** 

**Complétude du profil** : informations nseignés dans le formulaire

**Mise à jour** : l'office de tourisme, Google Facebook connecté à Uska

![](_page_9_Picture_7.jpeg)

## **Mes Sollicitations**

![](_page_10_Picture_105.jpeg)

#### **Demande de mise à jour de l'office de tourisme**

#### **Compléter mes informations :**

demandes de mise à jour avec un formulaire pré rempli que le socio pro pourra compléter

![](_page_10_Picture_5.jpeg)

![](_page_10_Picture_6.jpeg)

## **Mes Informations**

![](_page_11_Picture_87.jpeg)

#### **Les socio pro peuvent actualiser leurs informations à tout moment, même en dehors de vos sollicitations**

**S** Formulaire pré rempli

Une fois le formulaire envoyé, vous pourrez le retrouver dans l'onglet Uska sur Dahub

![](_page_11_Picture_88.jpeg)

![](_page_11_Picture_6.jpeg)

### **Mon analyse**

- **L'analyse** : permet d'évaluer la présence en ligne du socio pro sur ses plateformes principales (Google, Facebook, l'Office de Tourisme)
	- Analyse la **qualité de leurs informations**  $\bullet$ sur internet et fait découvrir des **axes simples d'amélioration**

![](_page_12_Picture_4.jpeg)

![](_page_12_Picture_5.jpeg)

Le socio pro doit cliquer sur **Lancer l'analyse** en haut à droite

# **Restons en contact !**

![](_page_13_Picture_1.jpeg)

#### **Sajida Lattali**

Customer Success slattali@uska.fr

![](_page_13_Picture_4.jpeg)

![](_page_13_Figure_5.jpeg)

#### **Pour les socio pro**

#### **Support Uska**

#### support@uska.fr